## **أسئلة الفصل األول**

**-1 ما المقصود بك ل مما يأتي: قاعدة البيانات، الجدول، المفتاح األساسي، العالقات؟ الجواب** :

- **قاعدة البيانات:** هي مجموعة من البيانات المرتبطة مع بعضها بعالقة ما، والتي لها عالقة بموضوع معين، وتتكون قاعدة البيانات من جدول واحد أو أكثر. ويتكون الجدول من أعمدة (حقول)، وصفوف (سجلات).
- ُ **الجدول:** ستخدم الجدول لتخزين البيانات بشكل منظم، حيث يتكون الجدول من أعمدة ي (حقول) وصفوف (سجلات)
- **المفتاح األساسي:** هو حقل أو مجموعة من الحقول التي تجعل كل سجل يتميز عن غيره من السجالت، ويمكن استخدام هذا المفتاح للبحث بشكل سريع عن البيانات الموجودة في الجدول، ومن شروطه أن يحتوي على قيمة وحيده غير متكررة كما ال يجوز أن يكون فارغا .
- **العالقات**: و هي وسيلة لرربط البيانرات الموجرودة فري أكثرر مرن جردول واحرد داخرل قاعردة البيانرات ويتم ذلك عن طريق مطابقة البيانات الموجودة في حقل المفتاح الأساسي الموجود في الجدول مع حقل آخر من جدول آخر يسمى المفتاح الأجنبي (Foreign Key) بشرط تطابق نوع البيانات في كال الحقلين.
	- **ّ -2 ة قواعد البيانات ّن أهمي بي .** ا**لجواب:** تُسّهلُ تنظيم البيانات، وحفظها، واسترجاعها، والتعديل والتطوير عليها.
- **-3 يمتلك أحمد معرضاً لبيع السيا ارت المستعملة، ويود عمل قاعدة بياناات لذا ا المعارح، حساب أساما ّ الحقول الواردة في الجدول اآلتي، حدد نوع البيانات المناسب لكل حقل من الحقول.**

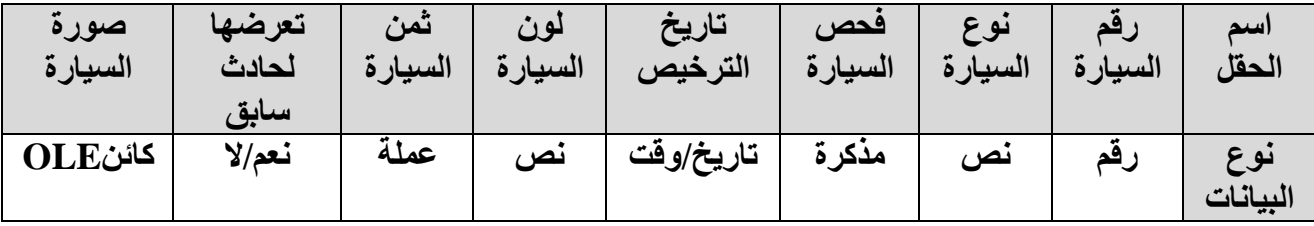

- **ّ -4 باستخدام خطوات تجذيز قواعد البيانات، أرسم قاعدة بيانات خاصة ة في مدرستك، على للغرف الصفي أن تتضمن الجداول والحقول اآلتية:**
- أ- الجردول ا ول )**الغرفاة الصافية**(، حقرول الجردول: هري )**الصاف والباعبة، اسام الطاابر، اسام مرباي الصف**(.
- ب- الجدول الثاني )**الطالب**(، حقول الجدول: هي )**رقم الطالب، اسم الطالب، تاريخ الاوددة، الجنساية، المعدل، مكان السكن، يحمل بطاقة الغوث، صورة الطالب**(.

الجواب: أولا: جدول الغرفة الصفيّة: حيث سنرسم الجدول وأسماء الحقول الت*ي* يحتويها بالإضافة ال*ى* نوع البيانات لكل من هذه الحقول.

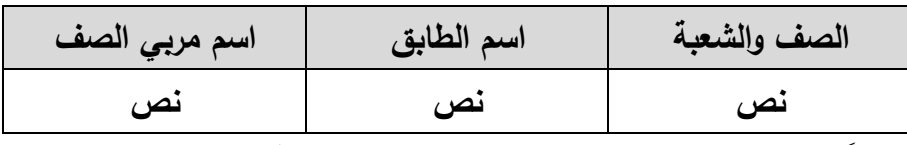

**ثانيا:ً جادول الطالاب: حياث سنرسام جادول الطالاب وأساما الحقاول التاي يحتويذاا باإلضاافة الاى ناوع** البيانات لكل من هذه الحقول.

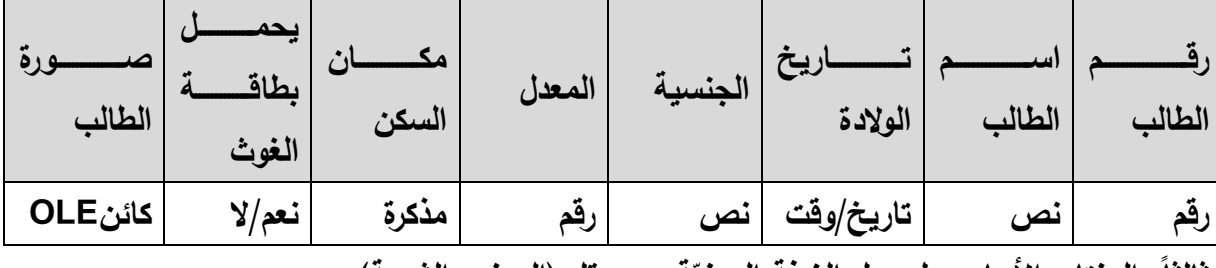

ثالثا: المفتاح الأساسي لجدول الغرفة الصفيّة هو حقل (الصف والشعبة).

المفتاح الأساس*ي* لجدول الطالب هو حقل (رقم الطالب).

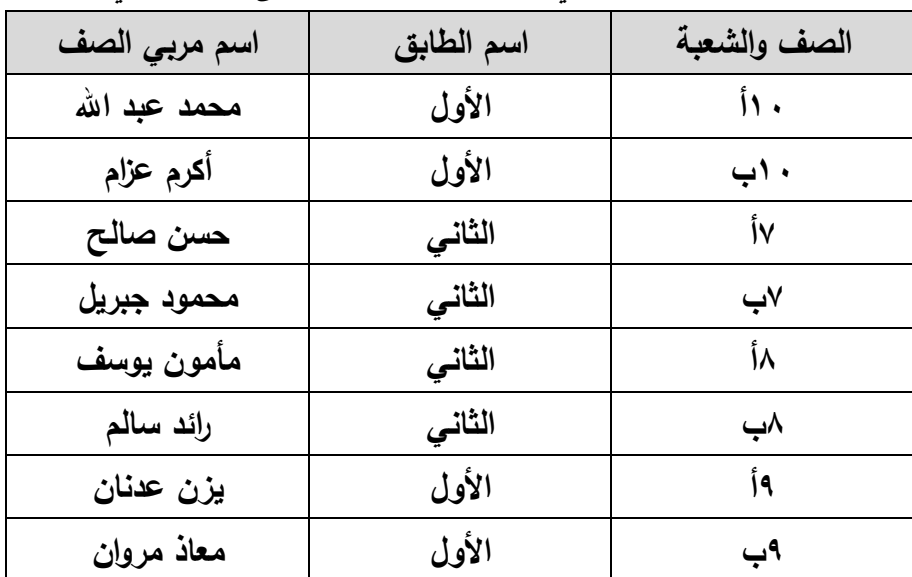

**اربعا:ً نبدأ بإدخال البيانات في الجدولين فيصبحان على النحو اآلتي:**

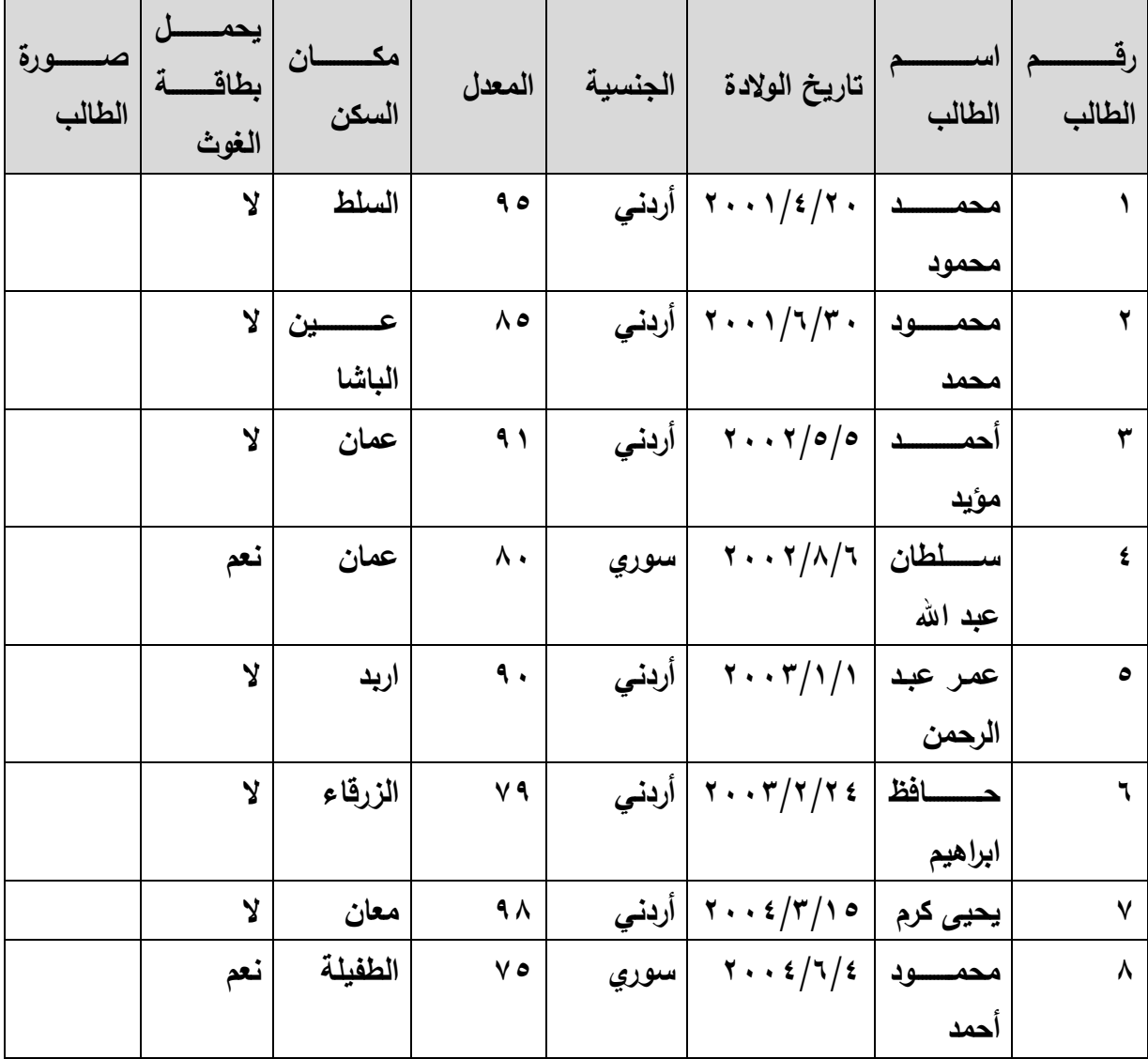

**-5 وضح أهمية استخدام قواعد البيانات في كِل مما يأتي:**

- أ<sup>\_</sup> ا**لسجلات الحكومية:** لقد أصبح الاحتفاظ بالسجلات الحكومية الكترونياً أمراً مهماً، وذلك لأنها تحتاج الـى معالجة مستمرة ودقيقة وتخزين امن، لذلك يُعد استخدام قواعد البيانات الطريق الأمثل لأداء هذه المهمة.
- ب– **سجلات المرضى في المستشفيات:** لمتابعـة سجلات المرضـى فـي المستشفيات، والاستعلام عنهـا وتحديثها بشكل سهل ودقيق، أصبح استخدام قواعد البيانات في هذا المجال ضرورة ال بد منها.

## **أسئلة الفصل الثالث**

**-1 قارن بين إنبا نمو ج بسيط/تلقائي وانبا نمو ج باستخدام المعالج، وأيذما تفضل.** ا**لجواب:** انشاء نموذج باستخدام المعالج لأنه يعطيك امكانية التحكم بالحقول التي تود اظهارها في النموذج باإلضافة الى تحديد التخطيط المناسب للنموذج، أما انشاء نموذج بسيط/تلقائي فإنه يعمل على انشاء نموذجا بشكل تلقائي يحتوي على كل حقول الجدول المحدد.

## **أسئلة الوحدة**

-1 أذكر طرق التنقل في الجداول، المستخدمة في برنامج أكسس؟

- **باستخدام الفأرة:** حيث تستطيع عمل ذلك من خالل نقر زر الفأرة بأي حقل تريد.
- **باستخدام األسذم من لوحة المفاتيح:** حيث تستطيع التنقل بين الحقول باستخدام السهمين ا يمن وا يسر، وبين السجالت باستخدام السهمين العلوي والسفلي.
	- **باستخدام بريط التصفح**

-2 أذكر الخطوات الواجب اتباعها للقيام بكل من:

- أ- إنشاء قاعدة بيانات من البداية.
	- افتح برنامج أكسس.
	- أنقر على قائمة **ملف**.
		- اختر أمر **جديد**.
- اختر **قاعدة بيانات فارغة** من جزء **القوالب المتوفرة**.
- في المربع النصي والذي يظهر أسفل **اسم الملف**، حدد اسم قاعدة البيانات مثال **)المو فون**(.
- اذا أردت تحديد مكان تحفظ فيه قاعدة البيانات غير المكان االفتراضي للحفظ اضغط على أيقونة المجلد ، فيظهر مربع حوار **ملف قاعدة بيانات جديدة** في مربع الحفظ حدد مكان حفظ قاعدة البيانات مثال **سطح المكتب**، أنقر زر **موافر** .

أنقر على **إنبا** .

ب- فتح قاعدة بيانات من جهاز الحاسوب. افتح برنامج ا كسس. من قائمة **ملف** اختر ا مر **فتح**، يظهر مربع حوار **فتح**. من جزء التنقل حدد مكان وجود قاعدة البيانات، مثال **سطح المكتب** (**Desktop**(. حدد قاعدة البيانات التي تريد، مثال **)المو فون(.** أنقر على زر **فتح** . ج- إنشاء جدول في طريقة عرض التصميم، وطريقة عرض ورقة البيانات. ا**نشاء الجدول في طريقة عرض التصميم:** لعمل ذلك قَمْ بالخطوات الآتية: ŕ قاعدة البيانات المطلوبة، مثال ) افتح **المو فون**(. **•** اخترْ علامة التبويب إ**نشاء**.  $\overline{\phantom{a}}$  من المجموعة **جداول**، انقر على أيقونة **تصميم الجدول** . تظهر نافذة تصميم الجدول، انقر داخل الصف ا ول في عمود **اسم الحقل** وأكتب اسم الحقل ا ول، مثال )**رقم المو ف**(. انقر داخل عمود **نوع البيانات** في الصف نفسه فيظهر زر ، أنقر عليه لتظهر قائمة بأنواع البيانات المتوافرة، اختر منها نوع البيانات المناسب للحقل ا ول، مثال )**رقم**(. اذا أردت اضافة وصفا للحقل، انقر داخل عمود **الوصف**، وأكتب الوصف المناسب. ● كرر الخطوات السابقة حتى تُنهي إدخال كافة الحقول، وتحديد نوع بيانات كل منها. ● احفظ الجدول، وحدد اسماً لهُ، كما تعلمت سابقاً، مثلاً **(الموظفون)**. تظهر رسالة تحذيرية تطلب إضافة حقل كمفتاح أساسي، بإمكانك النقر على زر **د** إذا لم ترغب في إنشاء مفتاح أساسي، أو النقر على زر **نعم**، فيقوم البرنامج بإضافة حقل جديد باسم **المعرف** كمفتاح أساسي، ونوع بياناته **ترقيم تلقائي**، أنقر زر **د**. إ**نشاء جدول فمي طريقة عرض ورقة البيانات:** لعمل ذلك قُمْ بما يلي: ŕ قاعدة البيانات المطلوبة، مثال ) افتح **المو فون**(. **•** اخترْ علامة التبويب إ**نشاء**.  $\overline{\phantom{a}}$ من المجموعة **جداول**، انقر على أيقونة **جدول** ، فيتم انشاء جدول جديد، ويكون مفتوحا بشكل تلقائي، ويحتوي حقال واحدا **المعرف**، من نوع البيانات **ترقيم تلقائي**. باسم

● اذا أردت تغيير اسم الحقل الأول **المعرف**، أنقر نقراً مزدوجاً عليه، وأكتب اسم الحقل، مثلاً )**رقم القسم**(.

 انقر على أمر **أنقر لإلضافة** إلضافة عمود، اختر نوع البيانات، مثال )**نص**(. أكتب اسم الحقل المناسب، مثال )**اسم القسم**(، واضغط على مفتاح االدخال**Enter**. كرر الخطوة السابقة، الى أن تنتهي من إضافة كل الحقول في الجدول. لحفظ الجدول، أنقر بزر الفأرة ا يمن، على **جدول1** من المستندات المبوبة. • يظهر مربع حوار ح**فظ باسم**، في مربع ا**سم الجدول** أكتب الاسم، مثلاً (الأقسام). أنقر على زر **موافر**. د- إزالة المفتاح ا ساسي. حدد الحقل. أنقر عالمة تبويب **تصميم**. من مجموعة **أدوات**، أنقر على أيقونة **مفتاح أساسي.** ه- إنشاء نموذج باستخدام المعالج. افتح قاعدة البيانات المطلوبة، مثال )**المو فون**(. د الجدول المطلوب من جزء التنقل، مثال جدول ) حد **المو فون**(. أنقر تبويبة **إنبا** . • من المجموعة **نماذج**، أنقر أيقونة **معالج النماذج**  <sup>معالج الن<sup>ماذج</sup> ، فيظهر مربع حوار **معالج النماذج.**</sup> **•** من مربع السرد **جداول/استعلامات** سيكون جدول ا**لموظفون** ظاهراً بسبب تحديدهُ منذ البداية .<br>• أضف كل حقول الجدول بالضغط على زر **اضافة كل الحقول** . اضغط على زر **التالي**. اختر تخطيط النموذج، مثال )**عمودي** (، ثم اضغط على زر **التالي**. ● اذا أردت تغيير الاسم الافتراضـي للنموذج، أكتبهُ في مربـع التحرير **ما هو الـعنوان الذي تريده للنموذج**، مثال )**معلومات المو فون**(. ● أبقِ خيار **فتح النموذج لعرض المعلومات أو إدخالها**، محدداً. أنقر على زر **إنذا**  و- انشاء العالقة بين جدولين. افتح قاعدة البيانات المطلوبة، مثال )**المو فون**(. انقر تبويبة **أدوات قاعدة البيانات**. من مجموعة **العالقات**، أنقر على أيقونة **عالقات**. ● نظهر نافذة إ**ظهار جدول،** حدد الجداول التي تود إضافتها، ثم أنقر على زر إ**ضافة** ا<u>لمسافة</u>

 بعد االنتهاء من إضافة الجداول أنقر على زر **إغالر** ، فتظهر الجداول المضافة في نافذة العالقات.

حدد الحقل المطلوب انشاء عالقة من خالله من الجدول ا ول مثال )**رقم القسم**(، وأسحبه حتى تصل الى الحقل اآلخر الم ارد الربط معه من الجدول الثاني، مثال )**رقم القسم**(، ثم حرر الفأرة.

- يظهر مربع الحوار **تحرير علاقات**، اذا أردت تطبيق التكامل المرجعي، قُمْ بتفعيل مربع الاختيار **فرض** ŕ ا**لتكامل المرجعي،** وقَمْ بتفعيل مربعي الاختيار **تتالي تحديث الحقول المرتبطة** و**تتالي حذف السجلات** ŕ **المرتبطة**.
	- اضغط على زر **إنبا** ، فيتم انشاء العالقة.
		- احفظ العالقة الناتجة.
	- لإغلاق نافذة **علاقات** انقر على تبويبه **تصميم**، من مجموعة **علاقات** أنقر على أيقونة إ**غلاق كصل** ز- انشاء استعالم باستخدام تصميم االستعالم.

 $\sim$ 

- أنقر على تبويبة **إنبا** .
- من مجموعة **استعالمات**، أنقر أيقونة **تصميم ادستعالم** ، فيظهر مربع حوار **إ ذار جدول** على نافذة تصميم االستعالم.

虛工

- اختر الجدول الذي تريد، مثالُ جدولي )**األقسام والمو فون**(.
	- أنقر زر **إضافة** .
- أنقر زر إ**غلاق الله الله على** مربع حوار إ**ظهار جدول،** فتظهر الجداول في نافذة تصميم الاستعلام.
- أنقر نقراً مزدوجاً على الحقل الذي تريد اضافته للاستعلام، فيظهر في الجزء السفلي من نافذة تصميم االستعالم.
- احفظ االستعالم، من خالل قائمة **ملف**، اختر أمر **حف** ، يظهر مربع حوار **حف باسم**، أكتب اسم االستعالم، مثال )**استعالم المو فين**(، ثم اضغط زر **موافر** .
- ٣– بيّن أهمية كلا من الكائنات الآتية في قاعدة البيانات: أ- الجدول: حفظ البيانات، وتنظيمها وتحليلها واسترجاعها. ب-النموذج: وسيلة إلدخال البيانات واظهار سجالت الجدول والمحافظة عليها. ت-االستعالم: يقوم االستعالم بتحديد الحقول التي سوف يتم البحث فيها، وأين يمكن العثور على تلك البيانات، وما هي شروط البحث.

ث- التقرير: تساعد التقارير في إمكانية التحكم في طريقة طباعة محتويات الجداول أو االستعالمات بالشكل المطلوب دون التغيير على الجداول واالستعالمات المأخوذة منها التقارير.

-4 ما الفرق بين استخدام التقرير، وتصدير البيانات في الحصول على المخرجات في قاعدة البيانات.

- التقرير: تساعد التقارير في التحكم في طريقة طباعة محتويات الجداول أو االستعالمات بشكل ورقي دون التغيير على الجداول واالستعالمات المأخوذة منها التقارير.
- ُ مكن تصدير ملف ي أكسس الى العديد من الملفات مثل **مصنف** (**Excel** (أو ملف **نصي** (TXT.(، وغيرها، ولكن كلها تكون على شكل ملفات رقمية تحفظ على جهاز الحاسوب وليست نسخا ورقية.